## **Лабораторная работа № 2**

### *Монтаж и редактирование слоев*

### **Цель работы**

Монтаж изображения с использованием способа масштабирования слоя и редактирования его с помощью слой-маски.

#### **Теоретическая часть**

Для работы со слоями необходимо открыть прикреплённый диалог «Слои».

Работа с выделенными слоями удобнее работы с выделенными областями изображения. Процедура преобразования выделенной области в слой такова.

*Выделенная область в меню «Выделение» преобразуется в плавающую, преобразуется в слой в меню «Слои». Выбранные для монтажа объекты приводятся к близким характеристикам (цветовая модель, размер изображения, разрешение).*

Следует учитывать, что размер вмонтированного изображения далее можно подкорректировать. Выделение части изображения, предполагаемой для дальнейшего монтажа в другое изображение, следует производить с запасом. Впоследствии при редактировании монтированного слоя «маской слоя» можно будет воспользоваться особенностями редактирования.

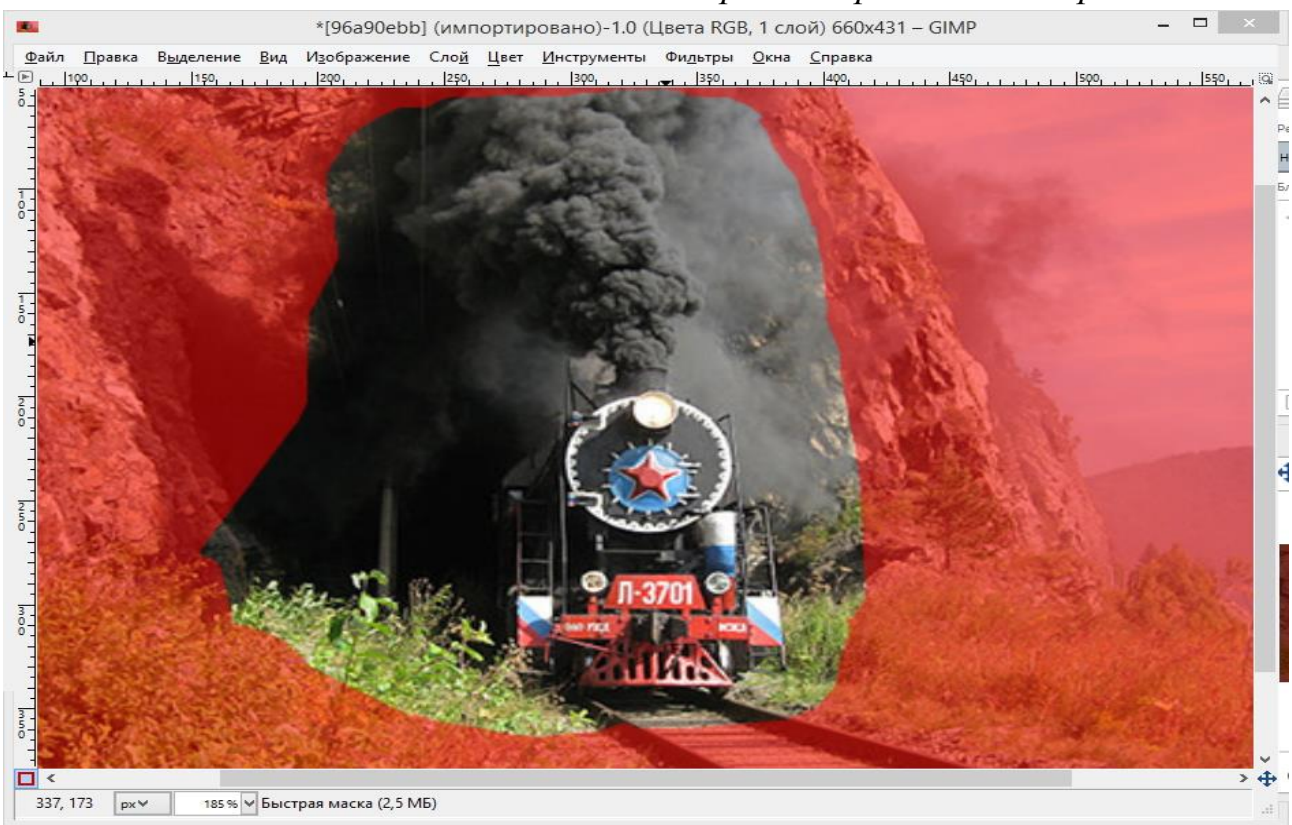

*Создание выделенной области способом редактирования быстрой маски.*

 В данном случае можно воспользоваться менее точными, но более затратными по времени способами.

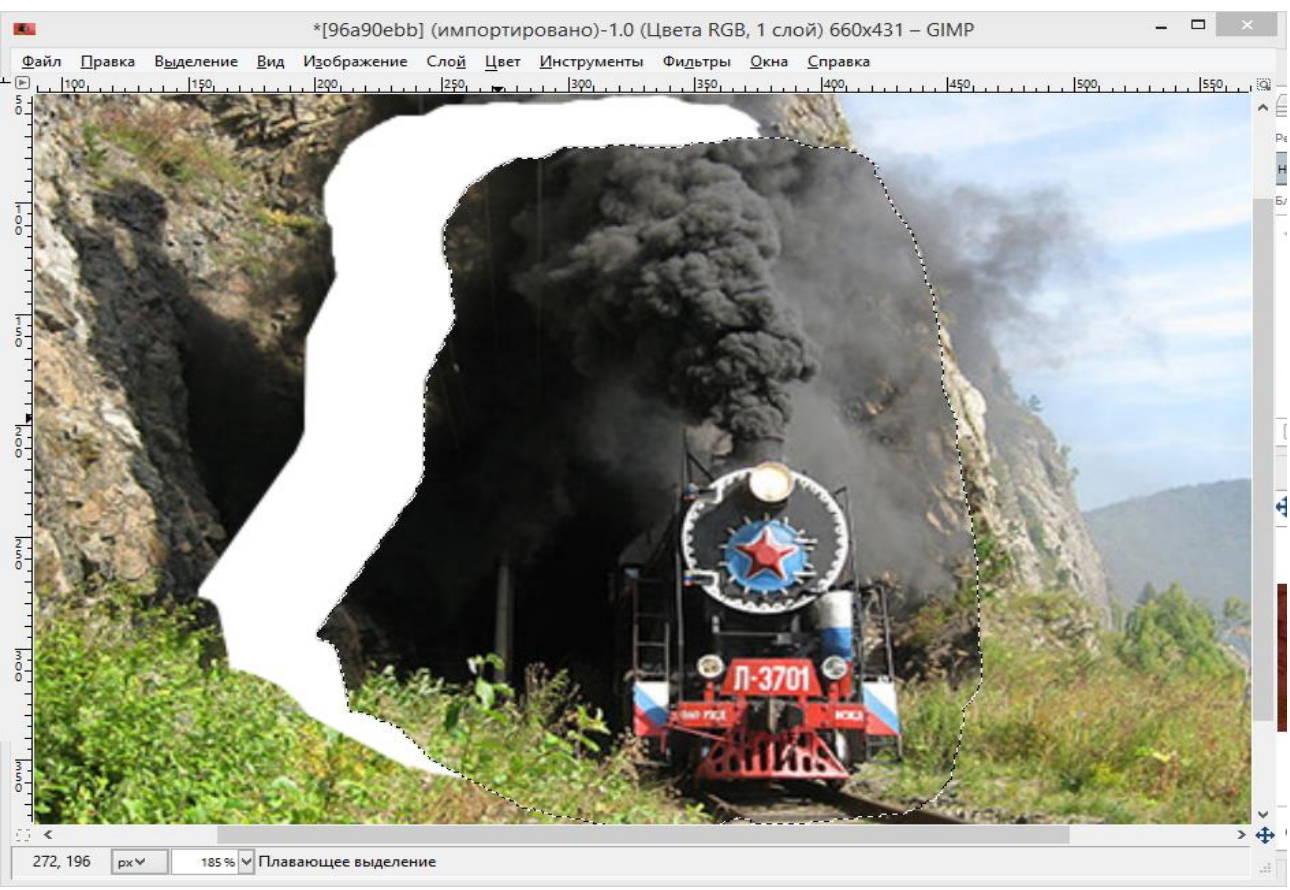

#### *Создание плавающей выделенной области*

Выделенную область преобразуют в плавающую для получения возможности её перемещения.

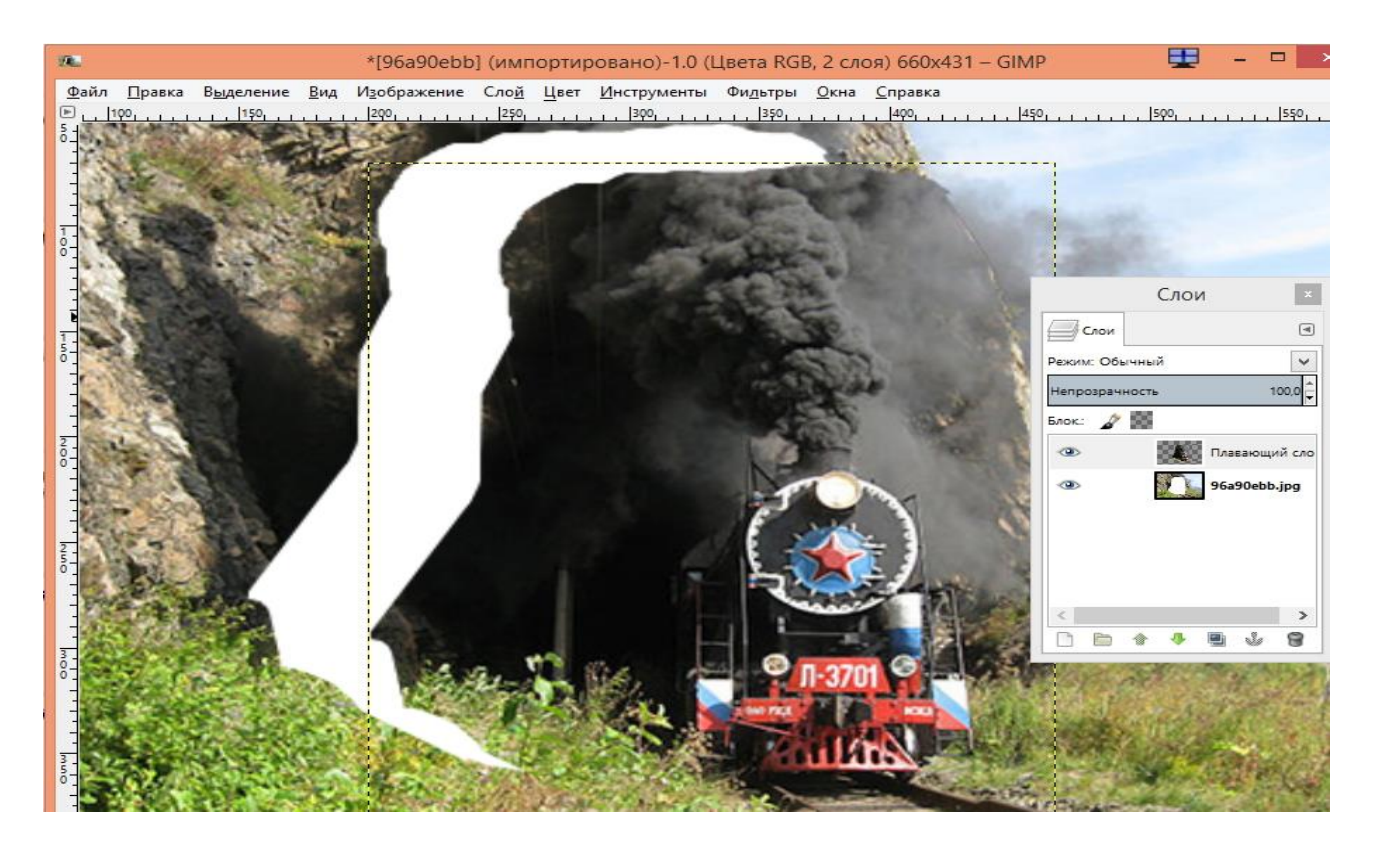

*Преобразование плавающей выделенной области в слой.*

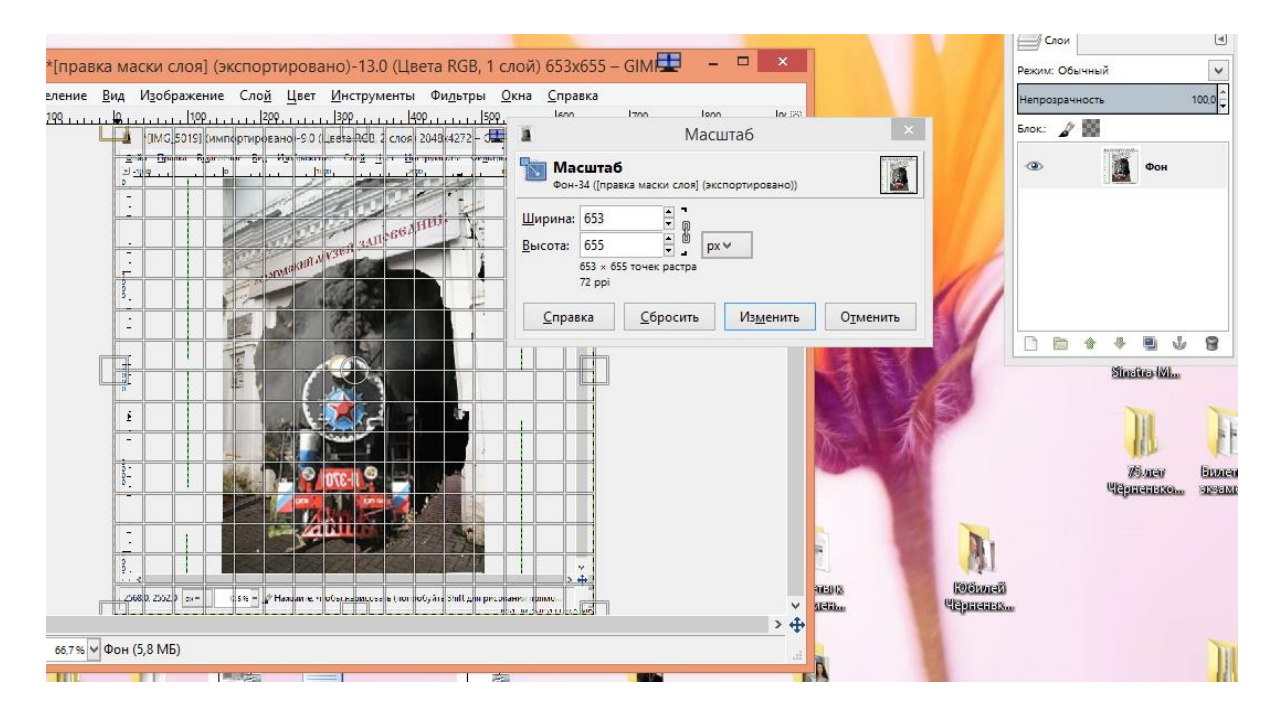

*Масштабирование.*

Перенос изображения. Применение к нему как слою слой-маски и её редактирование.

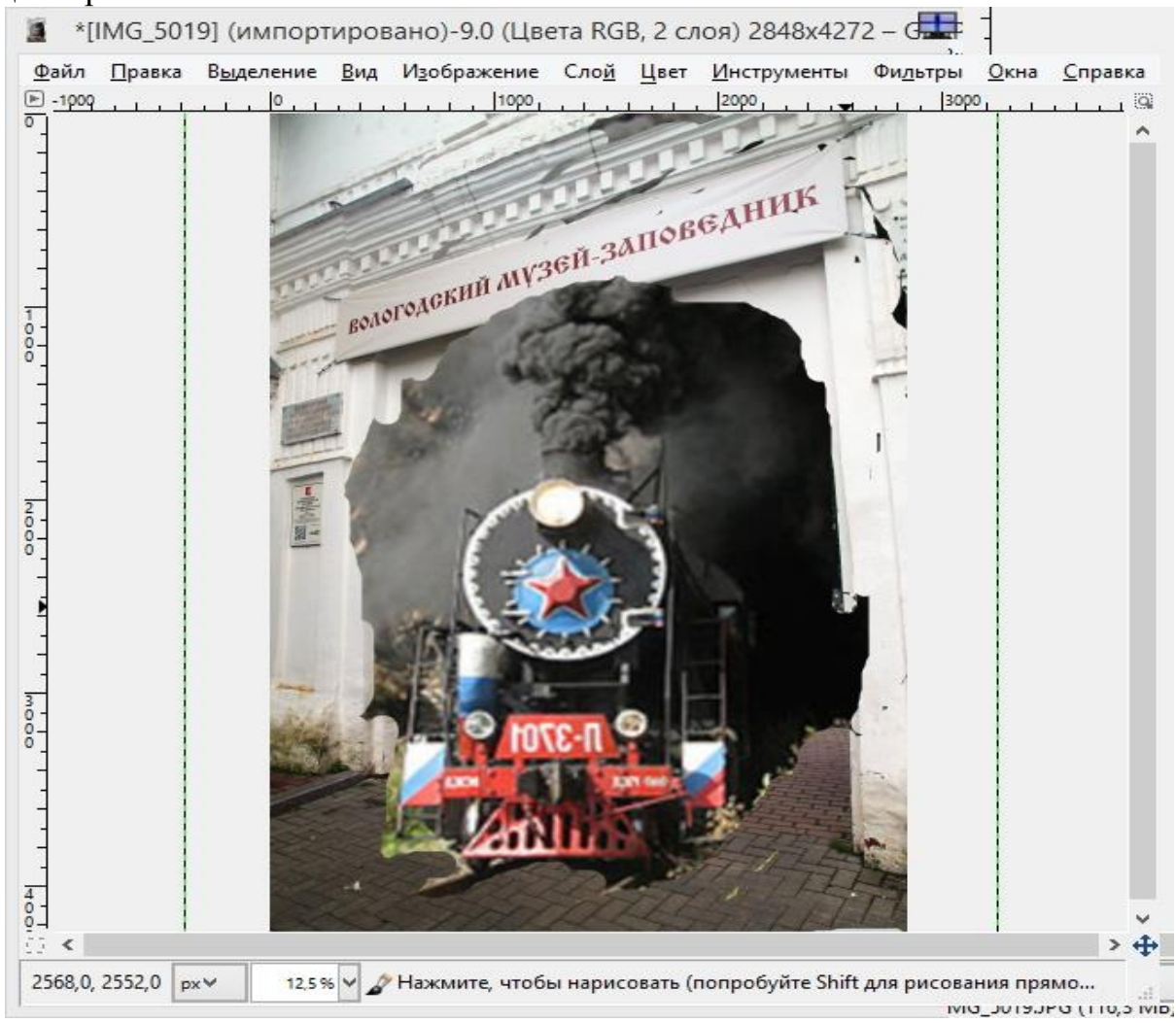

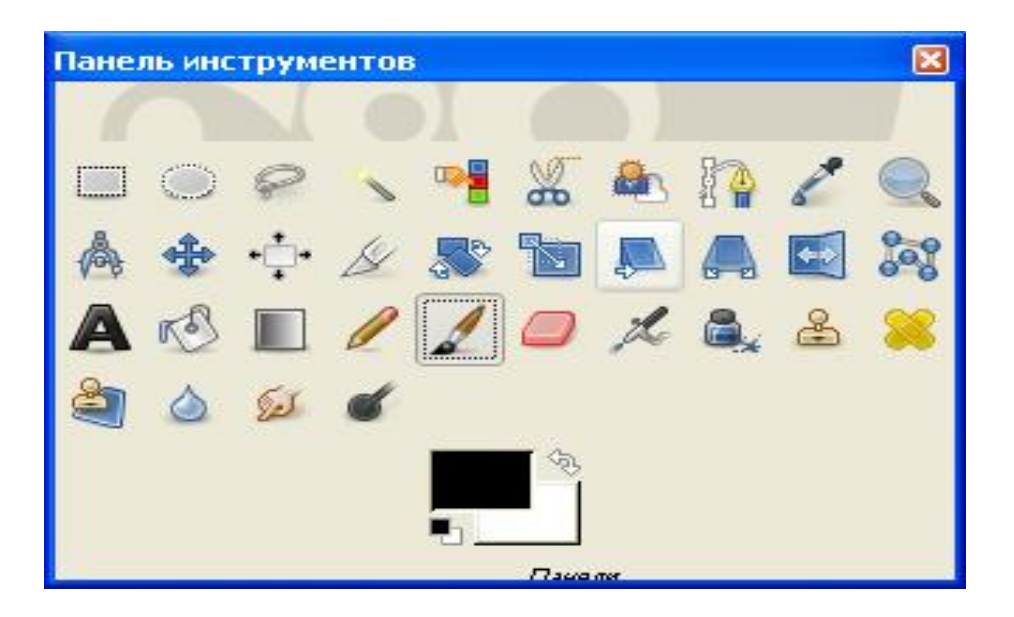

*Панель инструментов. Инструмент «Кисть».*

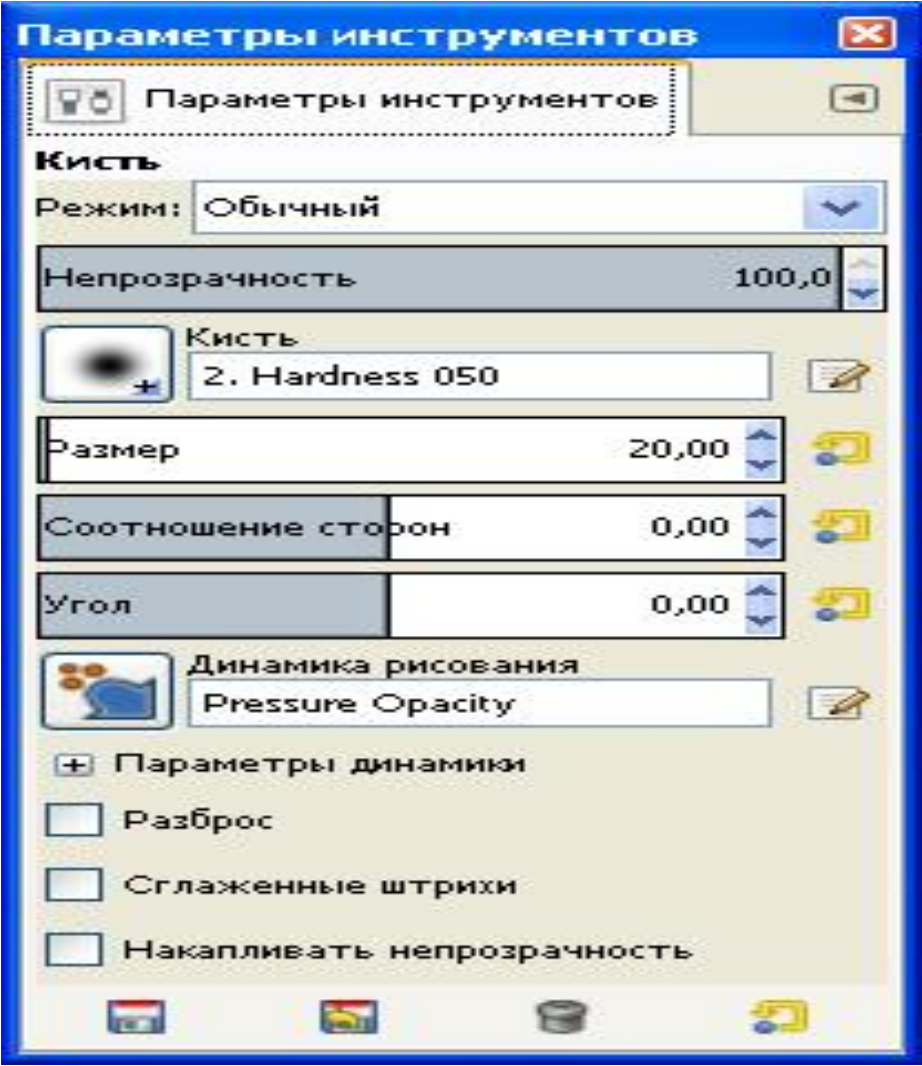

*Окно параметров инструмента «Кисть».*

# **Порядок выполнения работы.**

- 1. Открыть файл с изображением, сделанным широкоугольным объективом.
- 2. Для коррекции изображения использовать фильтр "Исправление искажений оптики".
- 3. Из папки 2 выбрать изображение для монтажа.
- 4. Создать выделенную область, выбрав инструмент или способ создания выделенных областей.
- 5. Выделенную область преобразовать в слой и перенести в исправленное от искажений оптики изображение.
- 6. В созданном многослойном изображении отредактировать активный слой с помощью преобразования "Масштаб", слой-маски и тоновой и цветовой коррекций.
- 7. Сохранить изображение в формате GIMP и экспортировать в формате **JPEG.**

## **Контрольные вопросы.**

- 1. Способы создания слоёв в графическом редакторе GIMP.
- 2. Преобразование слоёв.
- 3. Назначение и редактирование маски слоя.
- 4. Сохранение файла с многослойным изображением в графическом редакторе GIMP.